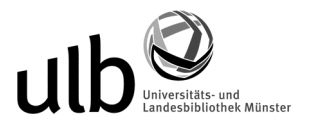

## **Anleitung zur Erstellung eines PDF/A1b-konformen Dokuments aus einer PDF-Datei**

Diese Anleitung ist auf einem MAC für Acrobat Professional X entwickelt worden, sie ist aber mit minimaler Transferleistung auch auf Windows-PCs und auch auf Acrobat Professional 9 übertragbar.

Erforderliche Software: Acrobat Professional X, Acrobat Distiller

Erstellen Sie eine "normale" PDF-Datei aus Ihrem Dokument mit einer beliebigen Textverarbeitungs-Software (zB: MS Word für Windows ab 2007, für MAC ab 2008: Hier können Sie PDF einfach als Dateityp auswählen und müssen nichts weiter beachten).

1. Öffnen Sie diese PDF-Datei mit Acrobat Professional X.

2. Klicken Sie im Menü Datei und wählen Sie die Option *Speichern unter.*

3. Im Dialogfeld *Weitere Optionen* wählen Sie das Format *PostScript(\*.ps).* Verwenden Sie **einen neuen Namen** um zu vermeiden, dass das Original-PDF-Dokument im weiteren Verlauf überschrieben wird.

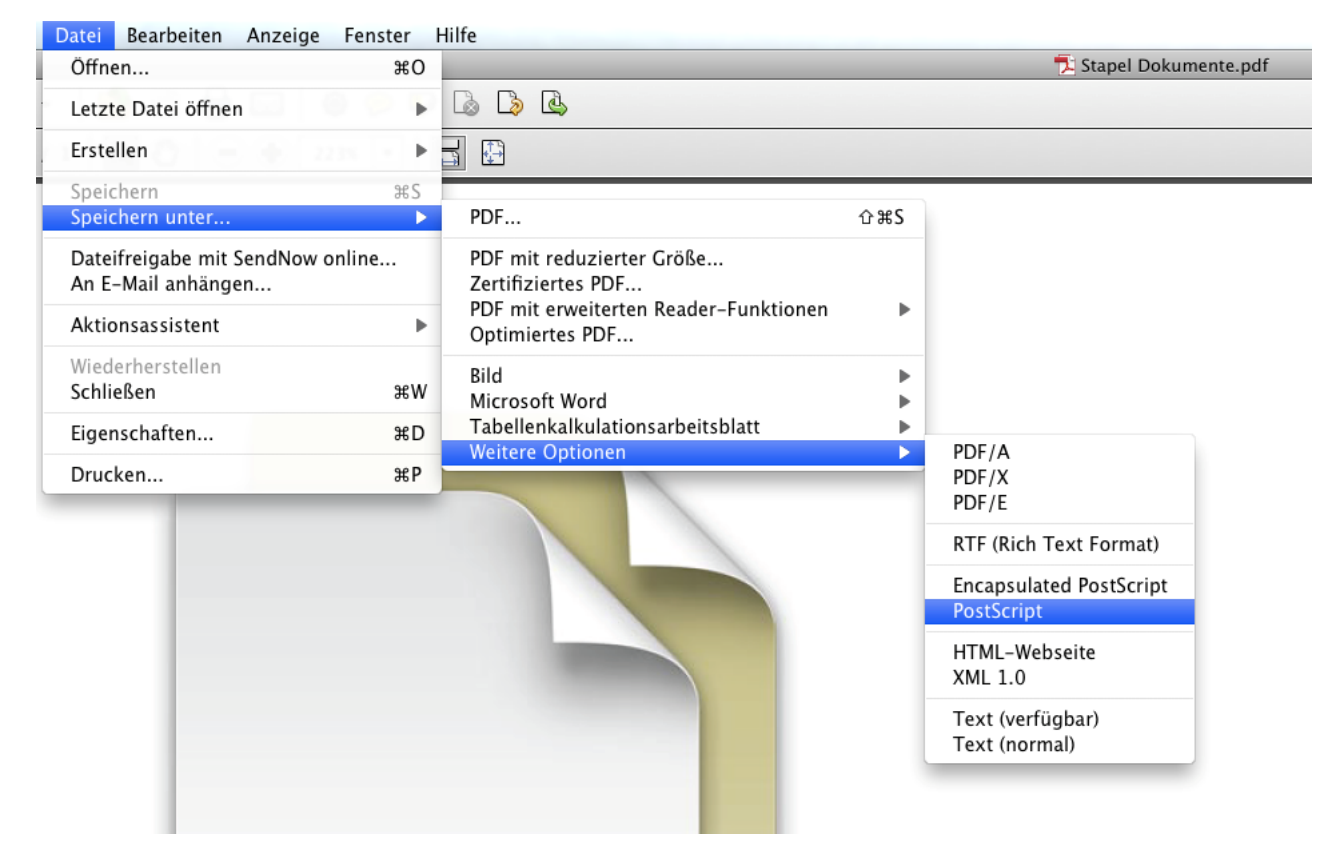

## Screenshot 1. Speichern einer PDF-Datei als Postscript-Datei

Wie Sie in diesem Screenshot sehen können, könnten Sie an dieser Stelle auch direkt als *PDF/A* speichern. Dieser Weg funktioniert jedoch nicht immer problemlos und auch nicht mit älteren Versionen von *Adobe Acrobat*. Wir empfehlen deshalb, weiter dieser Anleitung zu folgen.

## 4. Beenden Sie Acrobat Professional

5. Öffnen Sie Acrobat Distiller. Es wird normalerweise in *Programme* unter: *Adobe Acrobat X Professional* -> *Acrobat Distiller* gefunden.

6. Im obersten Dialogfeld, das dann erscheint, stellen Sie die Standardeinstellungen auf PDF A-1b: 2005 (RGB) um.

7. Aus dem Menü *Voreinstellungen*, wählen Sie die Option *Adobe PDF-Einstellungen bearbeiten.*

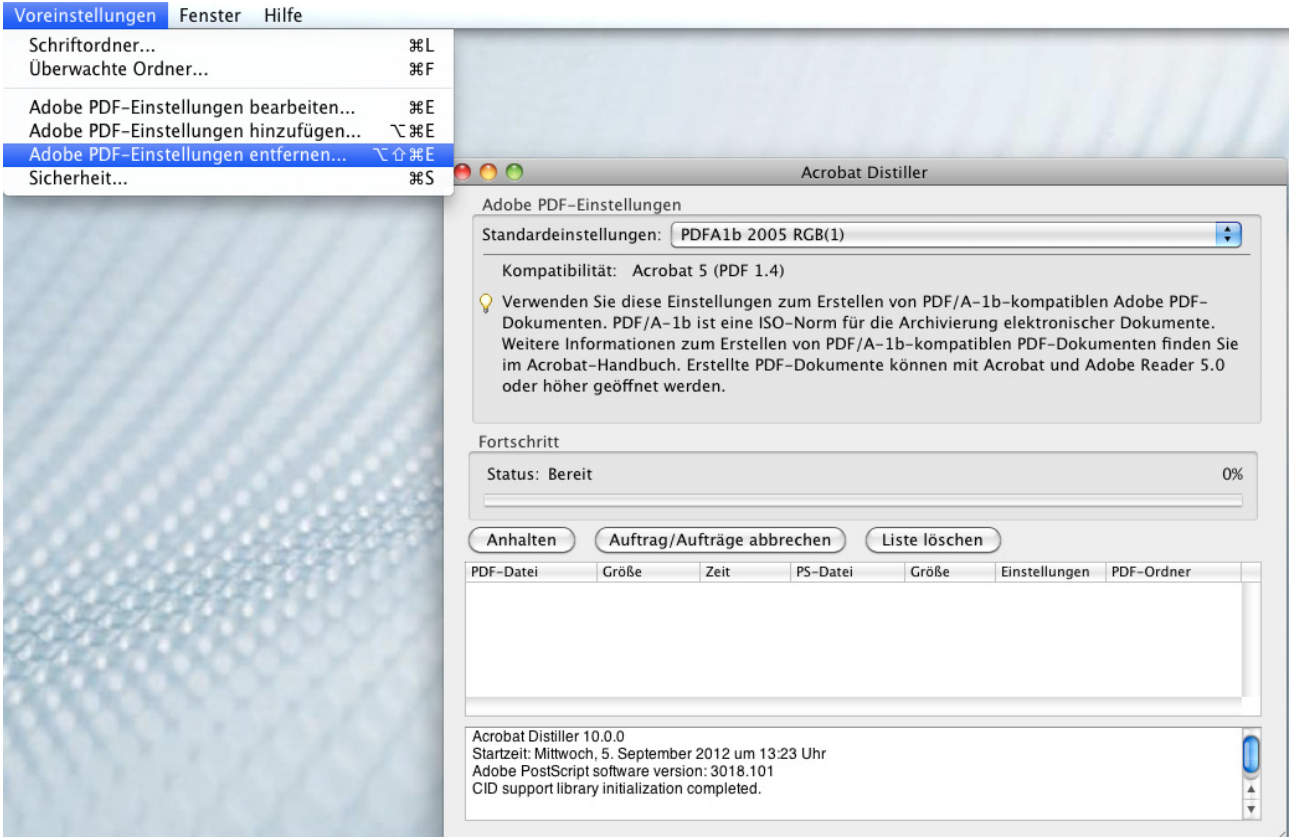

Screenshot 2. Einstellmöglichkeiten für die Erstellung der PostScript-Datei

8. Wählen Sie die Registerkarte *Schriftarten* und überprüfen bzw. aktivieren Sie die Option *Alle Schriften einbetten* und bestätigen Sie mit *OK*.

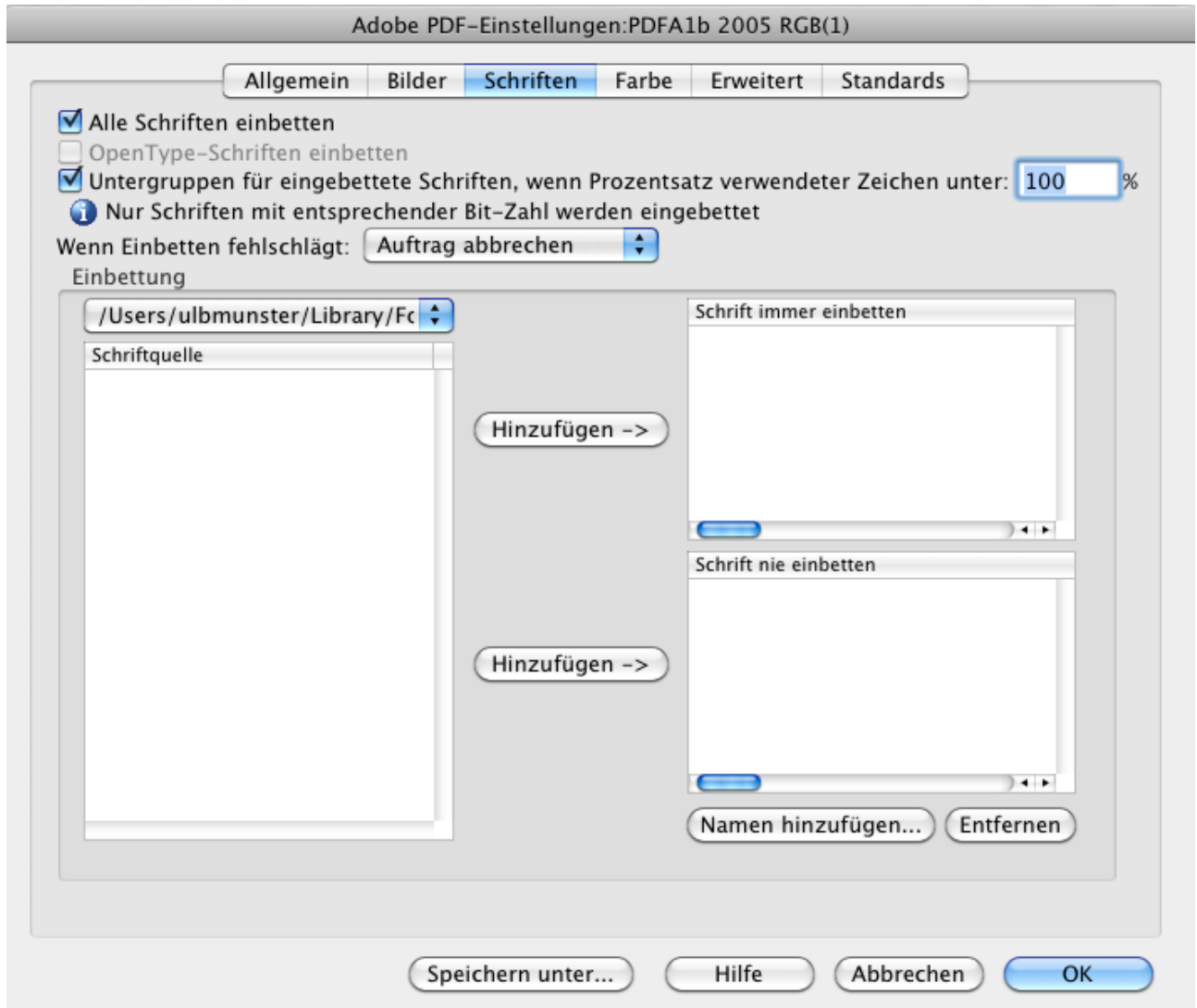

Screenshot 3. Bearbeiten von Einstellungen für die Schriftart in Acrobat Distiller

- 9. Öffnen Sie nun die erstellte PostScript-Datei per Drag&Drop mit dem Distiller.
- 10. Eine PDF-Datei wird automatisch aus der PostScript-Datei erstellt werden.

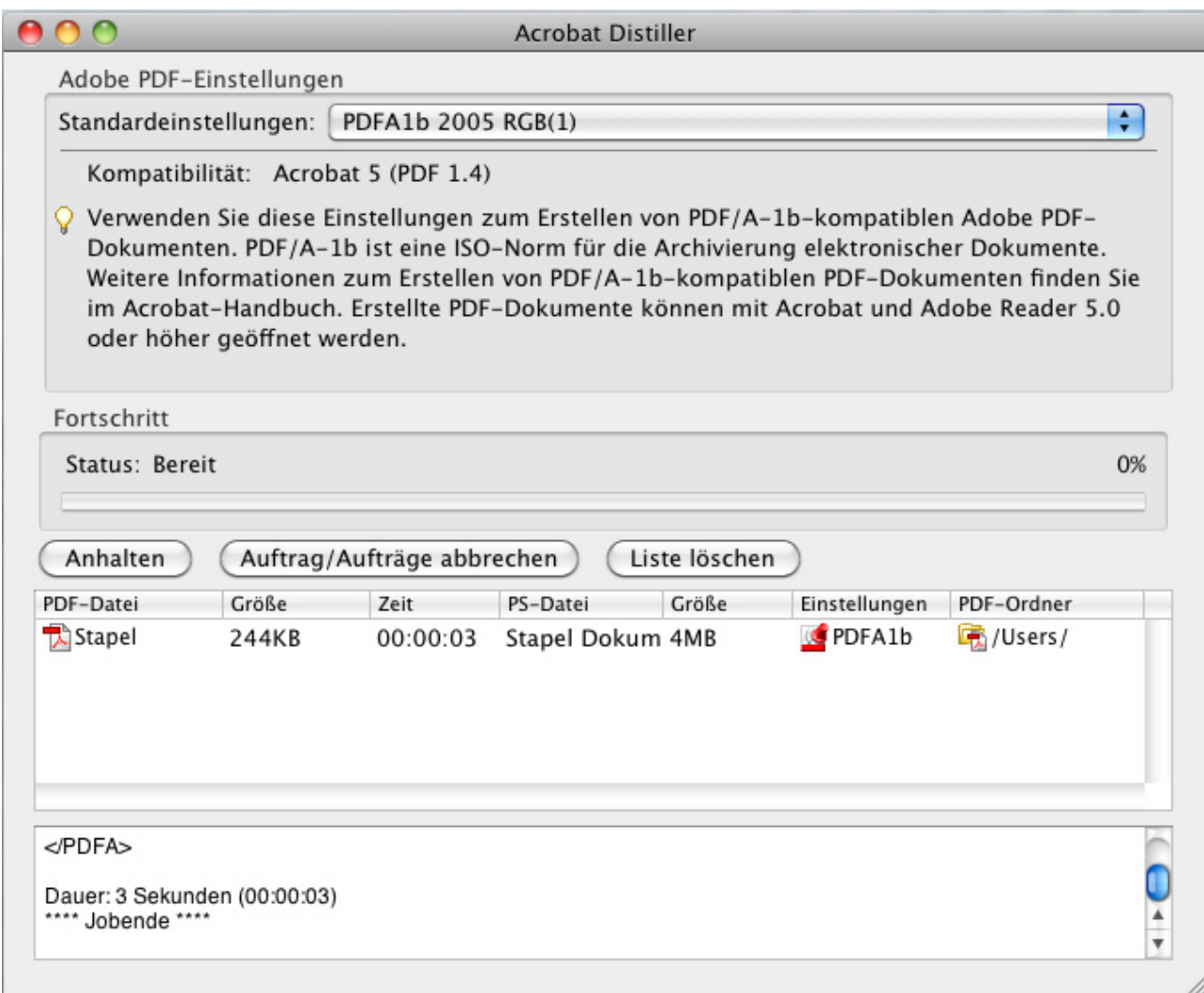

## Screenshot 4. Erstellen einer PDF-Datei aus der PostScript-Datei mit Acrobat Distiller

11. Öffnen Sie die PDF-Datei in Acrobat Professional. Sie werden eine blaue Informations-Leiste am oberen Rand des Dokuments sehen mit der Meldung:

*"Dieses Dokument wird gerade im PDF/A-Modus angezeigt"* oder *Die geöffnete Datei entspricht dem PDF/A-Standard. Sie wurde schreibgeschützt geöffnet, um Änderungen zu verhindern*."

- 12. Aus dem Menü *Datei*, wählen Sie die Option *Eigenschaften.*
- 13. Wählen Sie die Registerkarte *Schriftarten*.
- 14. Eine Liste der eingebetteten Schriftarten wird angezeigt. Stellen Sie sicher, dass alle Schriftarten, die Sie im Originaldokument verwendet haben, eingebettet sind.

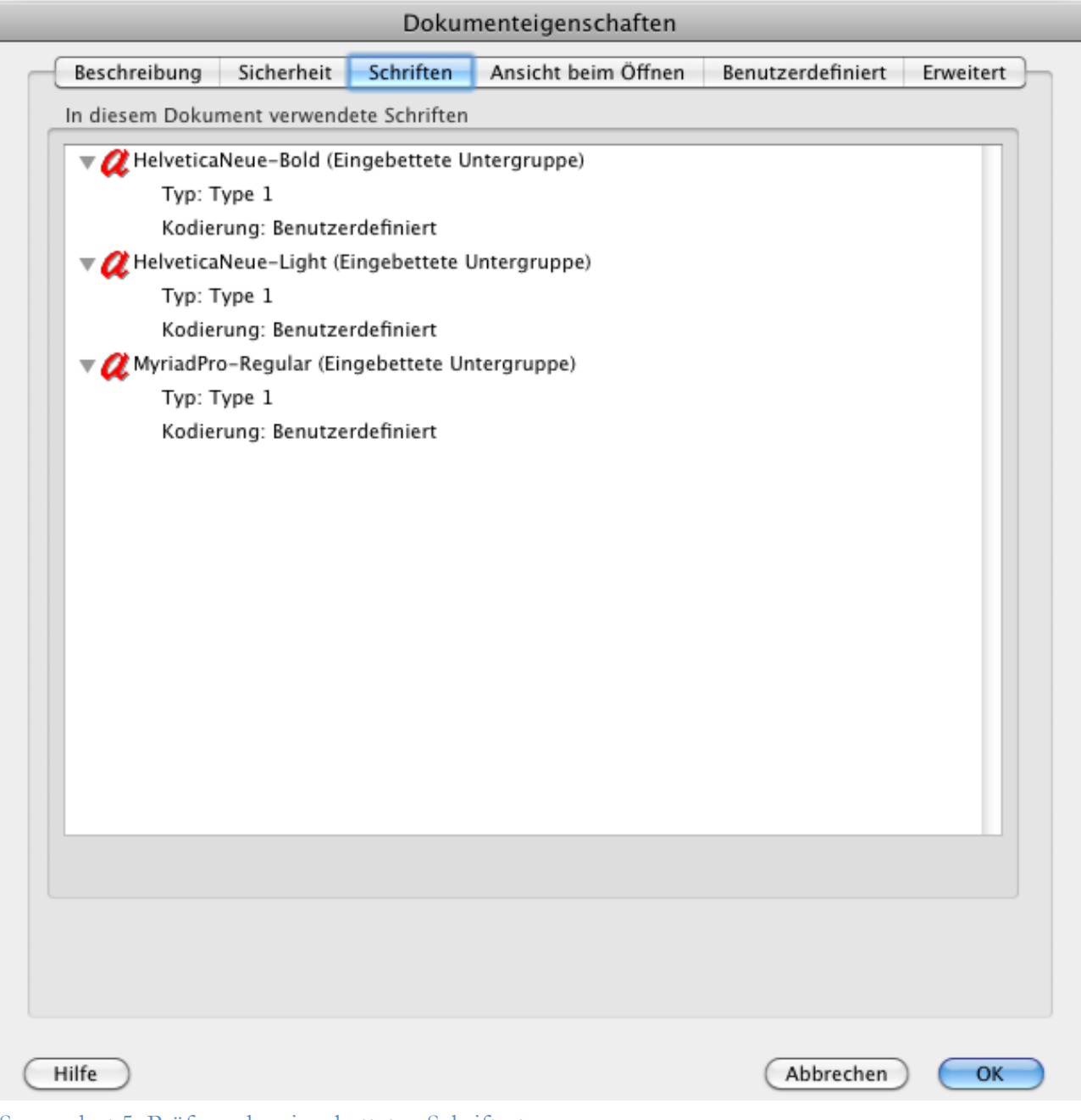

Screenshot 5. Prüfung der eingebetteten Schriftarten

- 15. Klicken Sie auf *OK*. Wählen Sie die *Preflight-Option* über den Menüpunkt *Bearbeiten* (Acrobat Professional 9: *Erweitert*). Klicken Sie auf die Registerkarte *Profile,* falls Sie sich noch nicht dort befinden.
- 16. Öffnen Sie *die PDF/A Standard-Option*. Eine Liste mit Optionen wird angezeigt.
- 17. Wählen Sie *Konformität mit PDF/A-1b prüfen* und klicken Sie auf den Button *Prüfen* oder gegebenenfalls *Prüfen und Korrigieren*.

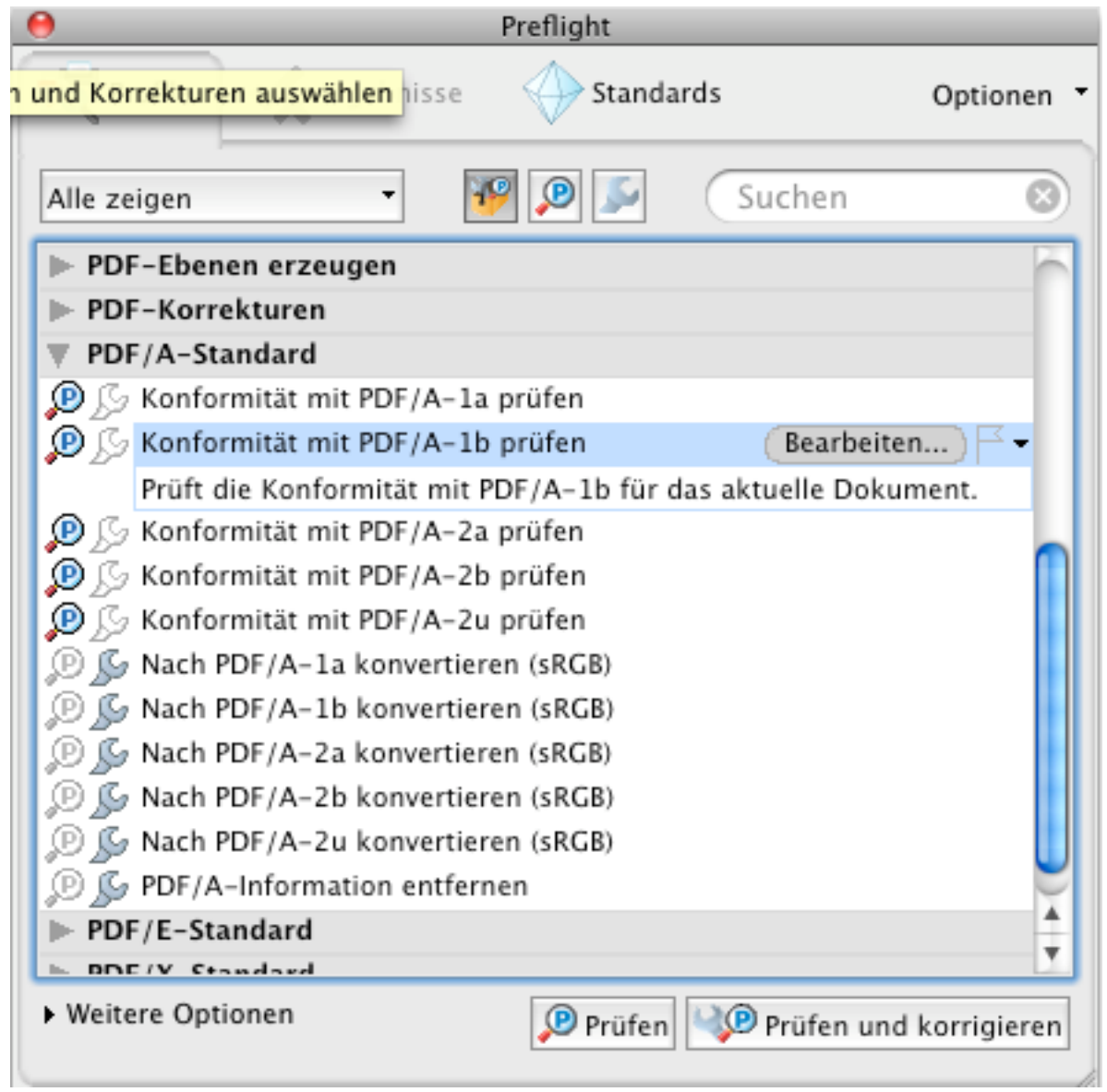

Screenshot 6. Überprüfung der Einhaltung der PDF/A-1b

18. Nach der Durchführung sollte ein grünes Häkchen und die Meldung *keine Probleme gefunden* oder ein detaillierter Fehlerbericht erscheinen, anhand dessen man die Probleme beheben kann.

Ihr Dokument sollte nun PDF/A-1b-konform sein.

ULB Münster